## **The Giant PANDA Study: Taking consent remotely**

1. Use the screening and eligibility ' form on REDCap n the same way as normal but opt for 'remote ' (rather than face-to-face) consent at the bottom of the page

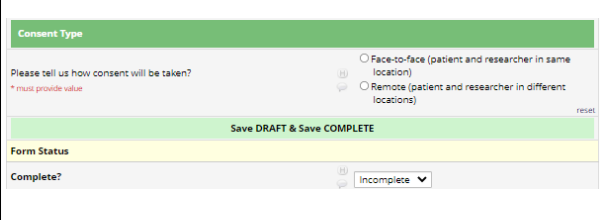

4. Click on 'participant consent ' form to open. The click on 'survey options' and 'compose survey invitation' and complete the details to send to the woman 'immediately;

Survey options

7, Keep refreshing the REDCap page. Once the woman has completed the consent,, you will see a white tick in the green circle next to the 'participant consent' form and the 'consent attestation ' form will be available

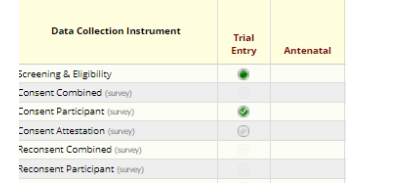

2. This will open up a participant consent form ('consent participant') on the study id.

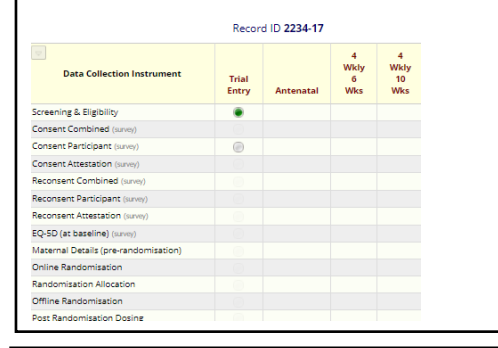

5. Add the woman's email address to the Invitation. You may also wish to change the 'Subject; line to 'Consent for the Giant PANDA Study'. Don't delete anything from the email

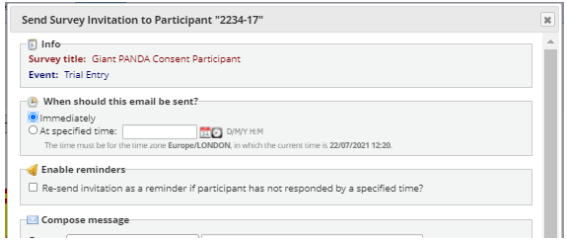

8, Complete the 'consent attestation' form by opening and clicking on 'open survey'

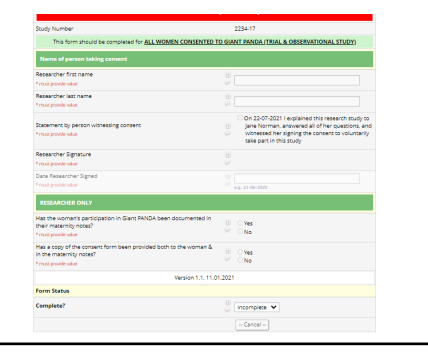

3. Ensure the woman is prepared to consent and near a computer with her email open.

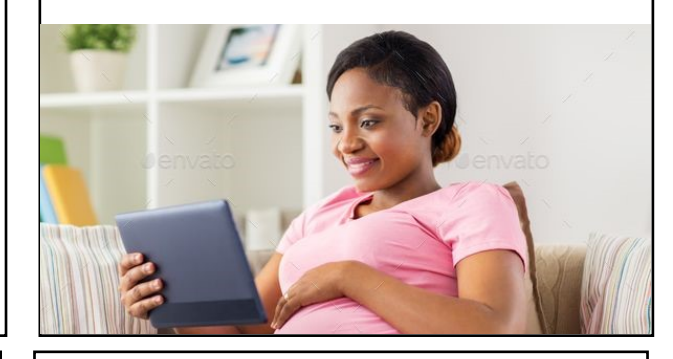

6, Let the woman know that you have sent the email and ask he r to complete the consent.

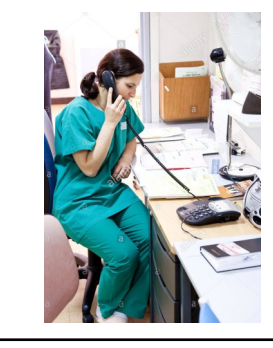

9. Print or save a copy of the 'participant consent' and 'consent attestation' forms by opening and right-clicking on form and selecting 'print' then 'save to pdf'' or print to selected printer

Continue the baseline data collection and randomisation (as required) in the usual way

You will need to ensure the woman has a way of collecting/ receiving the prescription